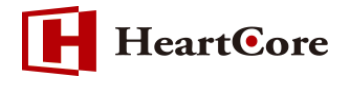

# **HeartCore 静的ファイルエクスポート機能マニュアル October 2018 Ver1.1**

 $-1 -$ 

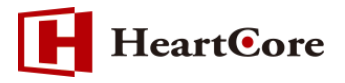

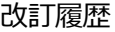

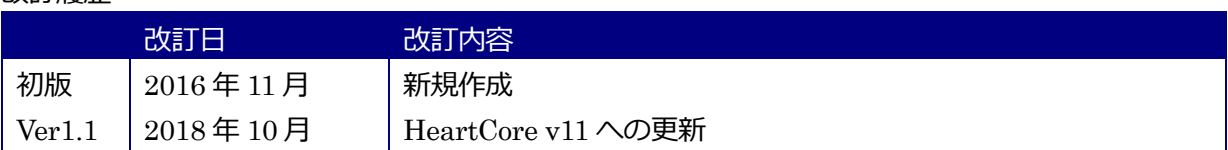

# HeartCore

# 目次

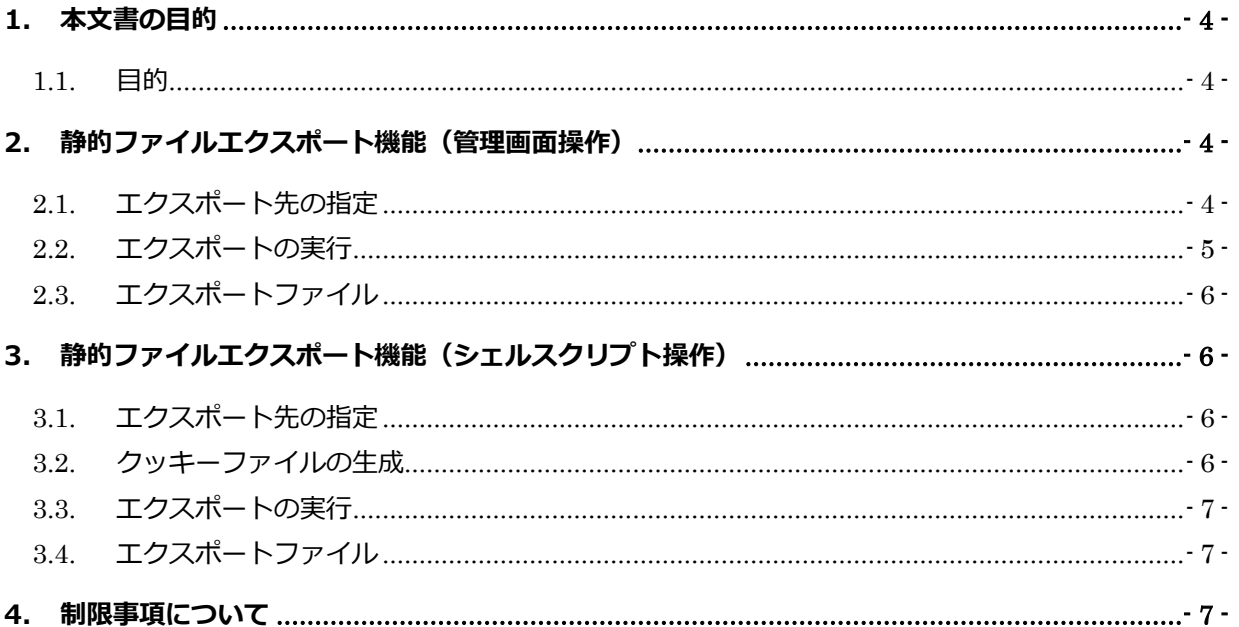

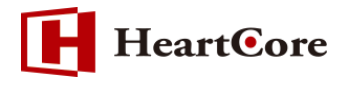

#### <span id="page-3-0"></span>**1. 本文書の目的**

<span id="page-3-1"></span>1.1. 目的

本文書は、HeartCore のエクスポート機能を説明した文書となります。

本機能は、コンテンツのコピーを静的な HTML ファイルとしてエクスポートする機能となります。 本文書を参照することで、該当機能の一通りの操作を行うことができることを目的としております。

## <span id="page-3-2"></span>**2. 静的ファイルエクスポート機能(管理画面操作)**

#### <span id="page-3-3"></span>2.1. エクスポート先の指定

【設定>機能設定>公開】より、エクスポート先のフォルダパスを「エクスポートするフォルダパス 名」の入力フィールドに指定します。

HeartCore がインストールされているフォルダの ROOT フォルダ内のサブフォルダをご指定下さい。 なお、パスの指定はフルパスとなります。

- ・Linux でのパスの設定例:(ROOT 直下の test フォルダにエクスポートする場合) /user/local/tomcat/Tomcat9.0/webapps/ROOT/test ※パスはお客様の環境に合わせて下さい。
- ・Windows でのパスの設定例:(ROOT 直下の test フォルダにエクスポートする場合) C:¥Tomcat9.0¥webapps¥ROOT¥test ※パスはお客様の環境に合わせて下さい。

パス指定後、「保存」ボタンをクリックし、パスを保存します。 ※必ず「保存」をして下さい。

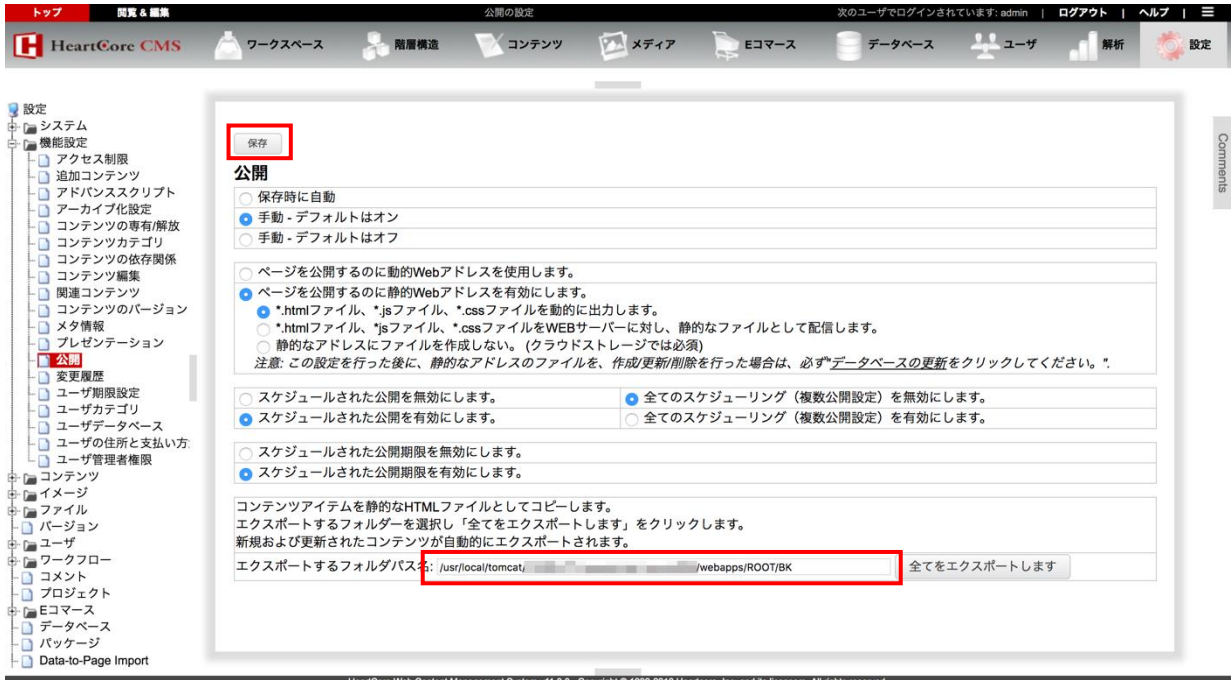

- 4 -

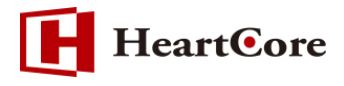

<span id="page-4-0"></span>2.2. エクスポートの実行

エクスポート先の指定にてエクスポートの準備が整ったら、「全てをエクスポートします」ボタンを 押下します。

#### エクスポートが開始され、以下のウィンドウが開きます。

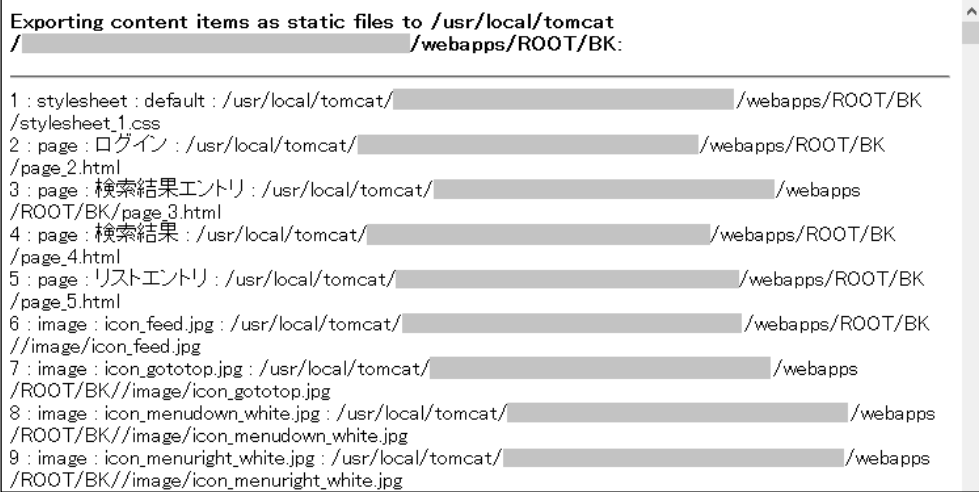

# エクスポートが完了すると、最下行に「Done」と表示されます。

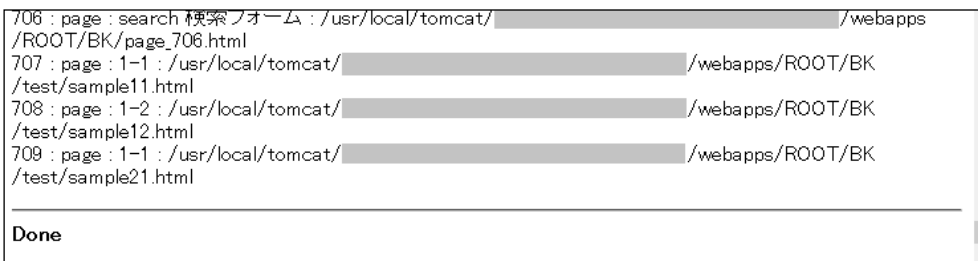

# 以下のように、エクスポートファイルが1件も表示されず終了した場合は、パスの指定に誤りがある か、もしくはパスが保存されていない可能性がありますので、ご確認ください。

Exporting content items as static files to /tmp/BK:

Done

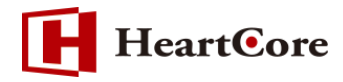

<span id="page-5-0"></span>2.3. エクスポートファイル

エクスポートされたファイルは、階層に従って指定したフォルダ配下に保存されます。 静的ファイル名を指定していないコンテンツは、下記のように ID を伴ったファイル名にて保存され ます。

 $e$  page\_958.html  $e$  page\_959.html Script\_506.js script\_507.js stylesheet\_225.css stylesheet\_232.css

※最初にエクスポートを実行した後は、「新規作成」「更新」「削除」を行った公開コンテンツのみ 自動的にエクスポートされます。

## <span id="page-5-1"></span>**3. 静的ファイルエクスポート機能(シェルスクリプト操作)**

<span id="page-5-2"></span>3.1. エクスポート先の指定

コマンドからエクスポートを実行する場合、予め【設定>機能設定>公開】にてエクスポートするフ ァイルパス名を設定しておく必要があります。

※「エクスポートするファイルパス名」を設定していない場合は、コマンドより実行を行なっても エクスポートされません。

<span id="page-5-3"></span>3.2. クッキーファイルの生成

「wget」コマンドを使用して、「/webadmin/login\_post.jsp」でアクセスログインし、クッキー情報を 「cookie.txt」ファイルで取得保存します。

#wget -O - --quiet --cookies=on --keep-session-cookies --save-cookies=cookie.txt 'http:// 【URL】/webadmin/login\_post.jsp?username=【スーパーユーザ名】&password=【スーパー ユーザパスワード】'

※上記コマンドは一行で入力して下さい。

※念の為、コマンド実行後に『cookie.txt』ファイルが生成されているか『ls』コマンドで確認してく ださい。『cookie.txt』ファイルは、コマンドを実行したディレクトリに生成されます。

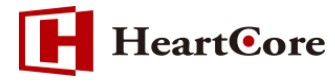

#### <span id="page-6-0"></span>3.3. エクスポートの実行

生成されたクッキー情報 (cookie.txt) を読み込み『/webadmin/content/export\_all.jsp』を 実行します。

# wget -O - --quiet --cookies=on --keep-session-cookies --save-cookies=cookie.txt --loadcookies=cookie.txt 'http://【URL】/webadmin/content/export\_all.jsp' > export\_all.txt

※上記コマンドは一行で入力して下さい。

※『export\_all.txt』ファイルにはエクスポートされたコンテンツのリストが生成されます。

※上記コマンドでは、コマンドを実行したディレクトリに『export\_all.txt』ファイルが生成されま す。

<span id="page-6-1"></span>3.4. エクスポートファイル

「3.3 エクスポートの実行」を実行すると、「3.1 エクスポート先の指定」で設定した「エクスポー トするファイルパス名」のフォルダ配下にエクスポートされたファイルが保存されます。

# <span id="page-6-2"></span>**4. 制限事項について**

・ 静的ファイル名が付与されていないコンテンツは、ID を伴ったファイル名がエクスポート時に 生成されます。

ページ:page\_ID.html スタイルシート:stylesheet\_ID.css スクリプト:script\_ID.js

- ・ エクスポートされた静的ファイル内に存在するリンクは、全て静的 URL へ変換されます。
- ・ 本機能でエクスポートされるコンテンツは、公開中コンテンツのみとなります。
- ・ 拡張子のないファイル名を持つページには、すべてエクスポート時に「.html」が付与されます。
- ・ HeartCore で出力している動的部分は、静的出力では使用できません。 例:form を使ったデータベースへの post など ※post.jsp が post.html へ変換される為
- ・ 本機能で静的ファイルが生成されるコンテンツクラスは、ページ、スタイルシート、スクリプト、 イメージ、ファイルである。商品/クラス/テンプレートは対象外となります。
- ・ ページのファイル名拡張子が「html」、及び「htm」以外の場合は、すべて「html」へ変更され ます。

以 上

- 7 -